وزارة التعليم العالي والبحث العلمي جامعة البصرة/كلية العلوم قسم علوم الحاسبات

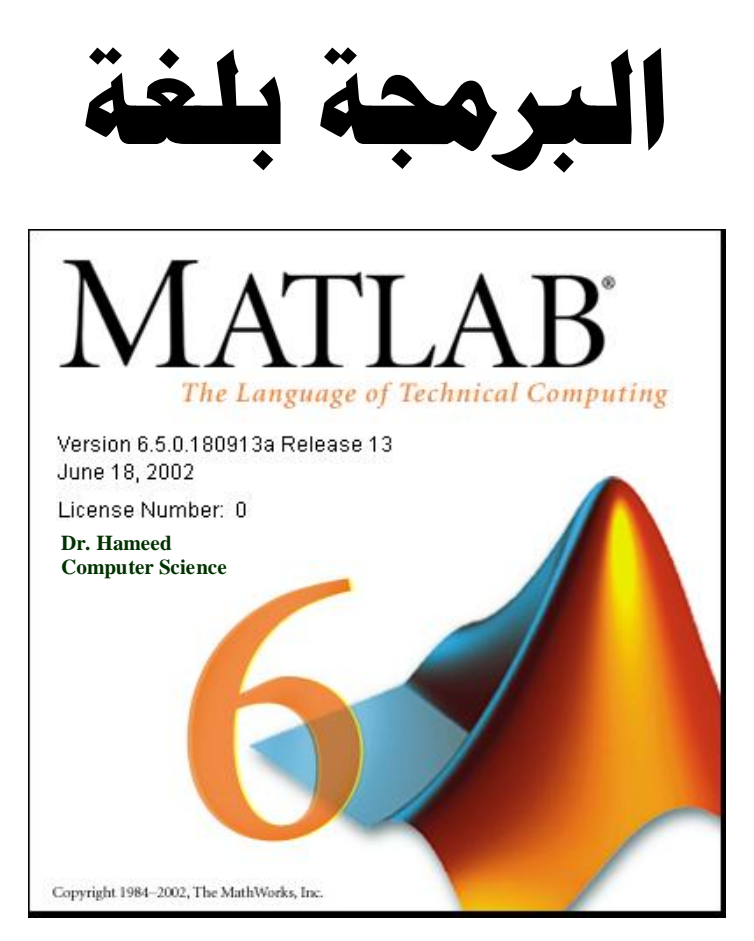

إعـداد

**د. حميد عبد الكريم يونس د. أياد إبراهيم عبد السادة**  قسم علوم الحاسوب قسم علوم الحاسبات

كلية علوم الحاسوب وتكنولوجيا المعلومات/جامعة البصرة كلية التربية للعلوم الصرفة/جامعة البصرة

أذار 2019

# **)The MATLAB programming language(**

-1 مقدمة عن لغة االحتساب التقنً MATLAB. -2 الثوابت والمتغٌرات. -3 المصفوفات والعملٌات على المصفوفات. ٤ - المصفوفات متعددة الأبعاد. -5 مصفوفات الخالٌا. -6 السالسل الرمزٌة. -7 جمل اإلدخال واإلخراج. -8 الجمل الشرطٌـــــة. -9 جمل الدوران والتكرار. -11 ملفات البٌانات الخاصة ببرنامج MATLAB. -11 اٌعازات المجموعات والبتات واالٌعازات القاعدٌة. ١٢- الدوال والبرامج الفرعية. -13 الرسوم البٌانٌة.

~~~~~~~~~~~~~~~~~~~~~~~~~~

المصــــــــــادر: ا- 1.5 MATLAB الدليل المرجعي والتعليمي، المهندس عبد الكريم البيكو، (دار شعاع للنشر). MATLAB Help Version 6.5 - Y

[www.mathworks.com](http://www.mathworks.com/) - $\tilde{y}$ 

## **The MATLAB Programming Language : MATLAB البرمجة لغة مقدمة**

يعتبر برنامج MATLAB البرنامج الأشهر في الأوساط العلمية، إذ يستخدم هذا البرنـامج في معظـم المسائل العلمية والهندسية، وبعد نمذجة أي مسألة أو ظاهرة بأتي بعدها دور هذا البرنامج ليتعامل مع تلك البرامج ويحللها بأبسط الطرق وأحدثها وأيسر ها برمجة، ومن الجدير ذكره بان هذا البرنامج يعلـــّـم أكثر من ٢٠٠ معهد وكلية في الولايات المتحدة الأمر يكية فقط، عدا تلك المعاهد في أوربا وبقية العالم، ويكفي أن تدخل إلى أحد محركات البحث على شبكة الانترنت وتكتب فقط MATLAB، فســــتــُــذهل من عدد ر<br>ا المواقع التي تتحدث عن هذا البرنامج.

وتعتبر لغة MATLAB لغة برمجية عالية الأداء تستخدم لإجراء الحسابات التقنية، وتقوم بعمليات الحساب والإظهار ضمن بيئة سهلة البرمجة كما أنها لا تحتاج إلى احتراف كبير . تمكنك هذه اللغة من حل العديد من المسائل التقنية حسابيا، خاصـة التـى يعبـر عنهـا بمصـفوفات والتـى تحتـاج إلـى جهد كبير لبرمجتها بلغات البرمجة األخرى مثل لغة C و FORTAN.

أتت تسمية هذه اللغة من اختصار التعبير MATrix LABoratory (مختبر المصفوفة)، حيث إن البرنامج مصمم أساسا للتعامل مع العمليات على المصفوفات بشكل بسبط. كمـا أرفقت بهذه اللغـة أدوات لمعالجة وحل تطبيقات علمية خاصـة سميت toolboxes (وهـي أكثـر من عشرين أداة)، وتعتبر هذه الأدوات هامة جداً لمستخدمي هذه اللغة، حيث تسمح لهم بنعلم وتطبيق تقنيات حل متخصصـة لمعالجـة مشكلات ومسائل خاصـة، مثل معالجـة الإشـارة، ونظـم الـتحكم والمحاكـاة والشبكات العصبية والتحليل الكمّي والمالّي والإحصاء ومسائل الجبر الخطي والامثلية ... الخ.

يؤمن برنامج MATLAB أدوات واجهة التخاطب الرسومية Interface وMATLAB (GUI) التي تجعلك تتعامل مع البرنامج على انه أداة تطبيقية متطورة.

### **تشغيل برنامج MATLAB**

يتم تشغيل البرنامج بأحد الطرق التالية: -1 بعد تنصٌب برنامج MATLAB على الحاسبة التاً تعمال علٌهاا. ٌاتم إضاافة رماز أٌقوناة البرناامج على سطح مكتب الحاسبة ويحمل الرمز ويُسم الله عند النقر على الأبقونـة بنقرتين الشريعية بنقرتين مزدوجتين double click. -2 أو عن طرٌق الذهاب إلى قائمة start ومنها إلى برامج Programs ثم أسام البرناامج MATLAB

.6.5

start  $\longrightarrow$  Programs  $\longrightarrow$  MATLAB 6.5 عندها سوف تظهر لنا شاشة تحمل أسم البرنامج MATLAB ونسخة الإصدار وسنة النشر كما في الشكل رقم (١). ثم بعد ثواني قليلة تظهر نافذة البرنامج الرئيسية والتي تكون في بدايـة التشغيل كمـا فـي الشكل رقم (٢) حيث تحتوي هذه النافذة كسائر البرمجيات التي تعمل تحت بيئة نظام Windows على نوافذ فرعٌة.

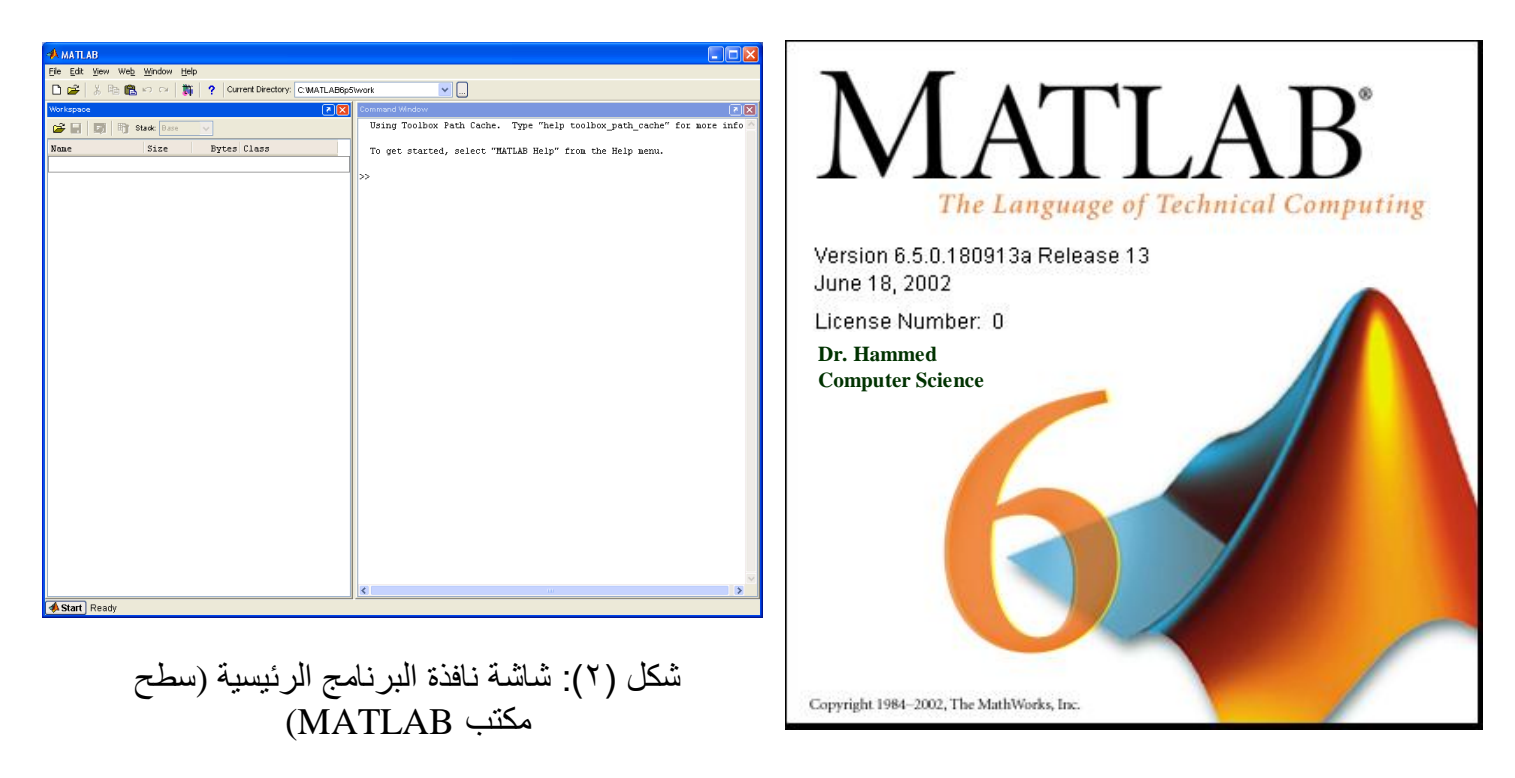

شكل )1(: شاشة اسم البرنامج MATLAB

### **سطح مكتب برنامج MATLAB**

عند تشغيل برنامج MATLAB ستظهر على شاشتك عدة نوافذ عنوان احدها MATLAB وتسمى سطح مكتب برنـامج MATLAB، تحوي هذه النافذة وتتحكم بجميـع النوافذ الأخرى المكونـة لبرنـامج MATLAB. وحسب خيارات تنصيب البرنامج، فقد تكون بعض هذه النوافذ مرئية أو مخفية ضمن نافذة MATLAB.

#### **مكونات نافذة MATLAB**

تتكون نافذة MATLAB من األجزاء التالٌة-:

1- شريط العنوان ويكون ذات لون مميز عن باقي الأشرطة يوجد على يساره الرمز الصـوري للبرنـامج وأسم البرنامج وفً ٌمٌنه  $\Box$ e $\times$ 

-2 شارٌط قاوائم (Bar Menu (أو (Bar Lists (ٌبادأ بقائماة ملا File, قائماة تحرٌار Edit, قائماة عرض View Text Debug Breakpoints Web Window Help . Help .Help. ... وحتى قائمة المساعدة File Edit View Text Debug Breakpoints Web Window Help ٣- شريط الأدوات (Tools Bar) ويضم رموز صورية لبعض الإبعازات الموجودة في قوائم الشريط □ 2 日 ↓ も ■ っ ः | ⊕ | A ƒ | 日 妇 | 君 h f 自 君 | 神 君 | 相 相 | stack |Base السابق.  $\sim$ هناك في الجزء الأخير من شريط الأدوات جزء مهم يدعى الدليل الحالي (Current Directory) والذي يخبر المستخدم في أي جزء من الحاسب هو موجود حالياً وكمـا فـي الشكل (٢) يعلمنـا بأننـا علـي الدلٌل )المجلد( work\5P6MATLAB وعلى القرص :C

#### Current Directory: C:WATLAB6p5\work  $\blacktriangledown$   $\Box$

٤- هنالك شريط مهام خاص بنافذة برنامج MATLAB وفيه كلمتان الأولىي Start وعملها كطريق مختصر لتنفيذ بعض الإيعازات. بينما Ready تعلمك بأن البرنامج جاهز للعمل حسب التوجيه المعطى له.

#### **A Start** Ready

بالإضافة إلى الأشر طة أعلاه هناك مجموعة من النوافذ الفر عية التي يمكن تفعيلها أو إخفائها حسب الحاجة وذلك كما في الشكل (٣) حيث يتم تأشير أسم النافذة المر غوب بعرضـها بإشـارة (√)، لكن هنـاك نافذة أساسية للعمل هي نافذة الأمر Command Window، والتي من خلالها يتم التعامل بكتابـة وتنفيذ الأوامر بصورة مباشرة أو غير مباشرة.

- تعتبر النوافذ الداخلية الظاهرة أسمائها في قائمة View كما في الشكل رقم (٣) هي من مكونات نافذة برنامج MATLAB ولكل نافذة منها عملها الخاص وكما يلي:-

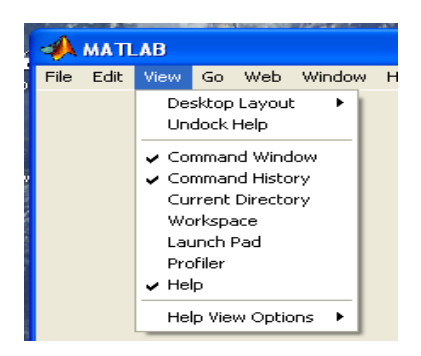

شكل (٣): النوافذ الداخلية في قائمة View

أ- نافذة الأمر Command Window: وهي نافذة لا يمكن الاستغناء عنها لأن بواسطتها يتم تنفيذ الأوامر وعرض النتائج التي نحصل عليها من تنفيذ تلك الأوامر وتكتب بعد علامة الحث (<<). ب- نافذة ساحة العمل Workspace: وهي عن واجهة تخاطبية تسمح لك باستعراض وتحميل وحفظ متغيرات لغـة MATLAB حيث تظهر قائمـة تضم أسم المتغير وحجمـه وعدد بياناتـه وصـنفه (جميـع متغيرات لغة MATLAB هي من صنف مصفوفة)، كما في الشكل (٤).

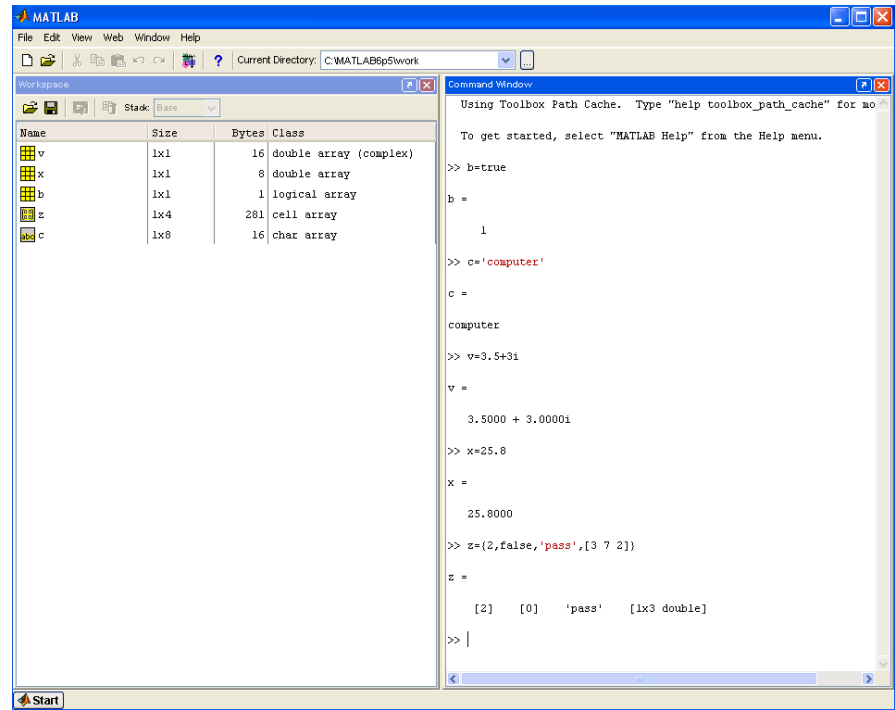

شكل (٤): نافذة الأمر Command Window ونافذة ساحة العمل Workspace. ج- نافذة الدليل الحالي Current Directory: وهي أيضـا واجهـة رسومية تحدد الدليل الحـاوي للملف الذي يتعامل معه برنامج MATLAB. د- نافذة المساعدة Help: وهي نافذة تخاطبية (رسومية) تسمح لك بالبحث واستعراض الوثائق بشكل مباشر. و- لوحة البرامج التنفيذية Launch Pad: وهي عبارة عن نافذة تستعرض بنية شجرية للأدوات والبرامج التنفيذية. هـ- نافذة الأوامـر السـابقة Command History: تمكنك هذه النافذة من إعـادة تنفيذ الأوامـر السـابقة المنفذة في نافذة الأمر بدلاً من كتابتها مر ة أخر ي.

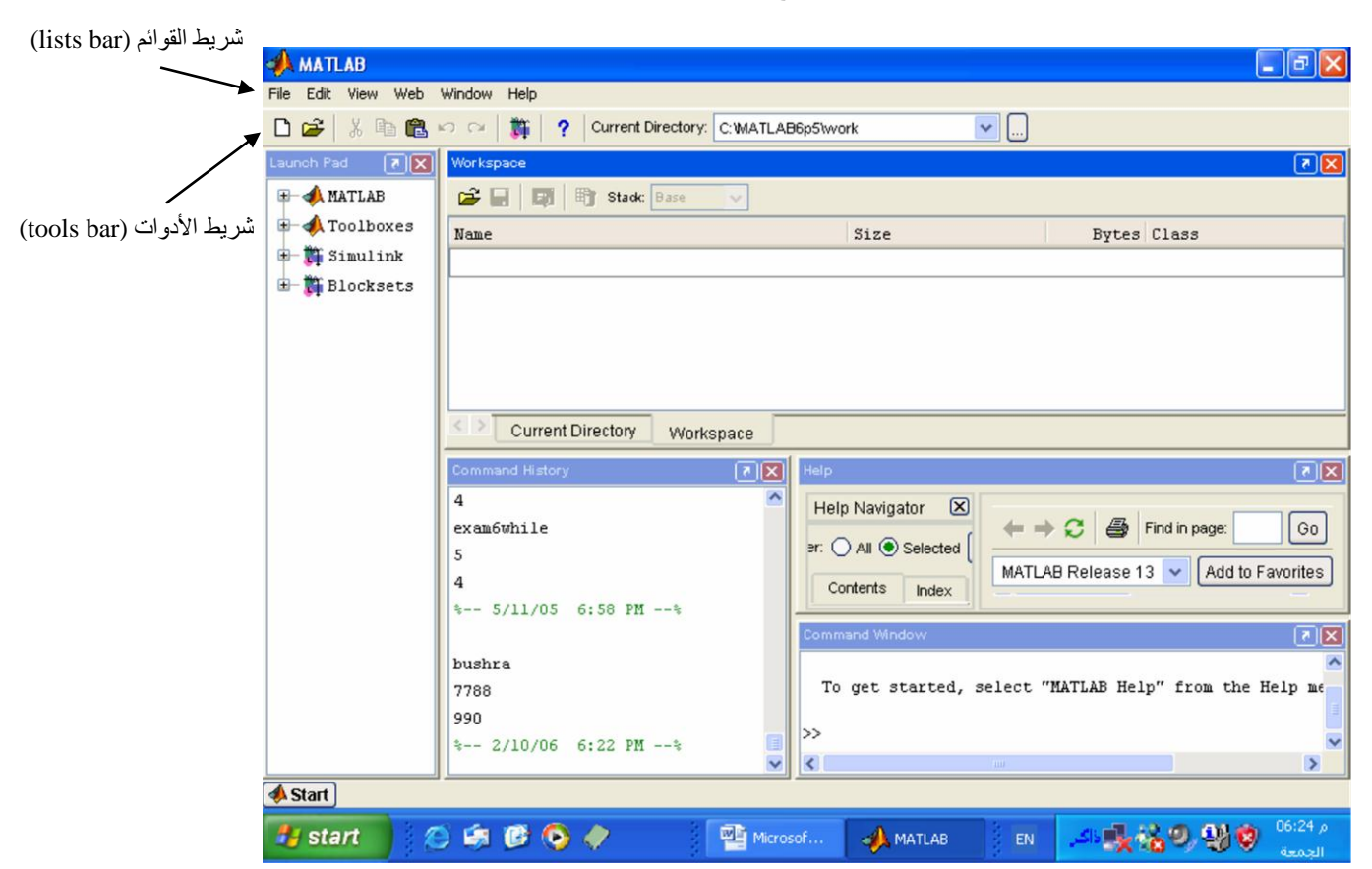

والشكل (0) يبين النوافذ الداخلية لنافذة البرنامج MATLAB بعد تفعيلها ....

شكل (0): النوافذ الداخلية لنافذة البرنامج MATLAB بعد تفعيلها

**مالحظات:** ا - كل متغير في MATLAB عبارة عن مصفوفة، لغة MATLAB موجهة بالمصنوفات حتى وان كانت المتغير ات أعداداً مفر دة (scalar).

-2 األمر clear ضمن Workspace ٌستخدم لحذ المتغٌرات والدوال من الذاكرة . -3 األمر clc ضمن Workspace ٌستخدم لمسح نافذة األمر Window Command. -4 ٌمكن إ هار النتائج العددٌة فً لغة MATLAB بتنسٌقات أ هار مختلفة: format short, long, short e, long e, hex, blank, +, rat,… -5 ٌمكن تنفٌذ )demonstration )demo كاٌعازات جاهزة فً MATLAB من خالل: أختر الموضوع المحدد )مثال Toolboxes )Demos Help يمكن الاستفادة منها في:-أ- تنفيذ Demos. ب- تعليم أكثر حول الموضوع (Help). ج- عرض شفرة البرنامج . د- استنساخ شفرة البرنامج من Demo إلى file–M. مالح ـــــة : ٌمكن الدخول إلى Demos من ٦- ثلاث نقاط متتالية (...) في نهاية السطر مسبوقة بفراغ للدلالـة علـى استمرار الايعـاز فـي السطر التال.ً -7 فارزة منقوطة بعد اإلٌعاز تمنع طباعة المتغٌار أو النااتج فاً نافاذة Command وكاذلك فاً نافذة Editor. -8 إشارة النسبة المئوٌة )%( تستخدم للتعلٌق فكل نص ٌأتً بعدها ٌعتبر نص تعلٌق, مثل: % This Program Compute Area .)examplel.m( -9 ملفات MATLAB تسمى files–M وتكون توسعها )m.), مثالً -11 االحتفا بكتابة االٌعازات السابقة والالحقة فً نافذة Command بحركة الساهم ل علاى واألسفل. -11 نتٌجة تنفٌذ برنامج MATLAB( النتائج واالخراجات( ت هر فاً شاشاة Command Window لذلك ٌجب االنتقال إلٌها بعد التنفٌذ. Start

- ١٢ لغة MATLAB لا تحتـاج إلـى الإعـلان عن المتغيـرات والثوابت والأنـواع البيانيـة األخرى المستخدمة بالبرنامج.
- ١٣ لتنفيذ مقطـع مـن البرنـامج (تعليمـة أو مقطـع مـن البرنـامج) يـتم تأشـير ها ثـم النقـر أيمـن فتظهر القائمة المنسدلة:

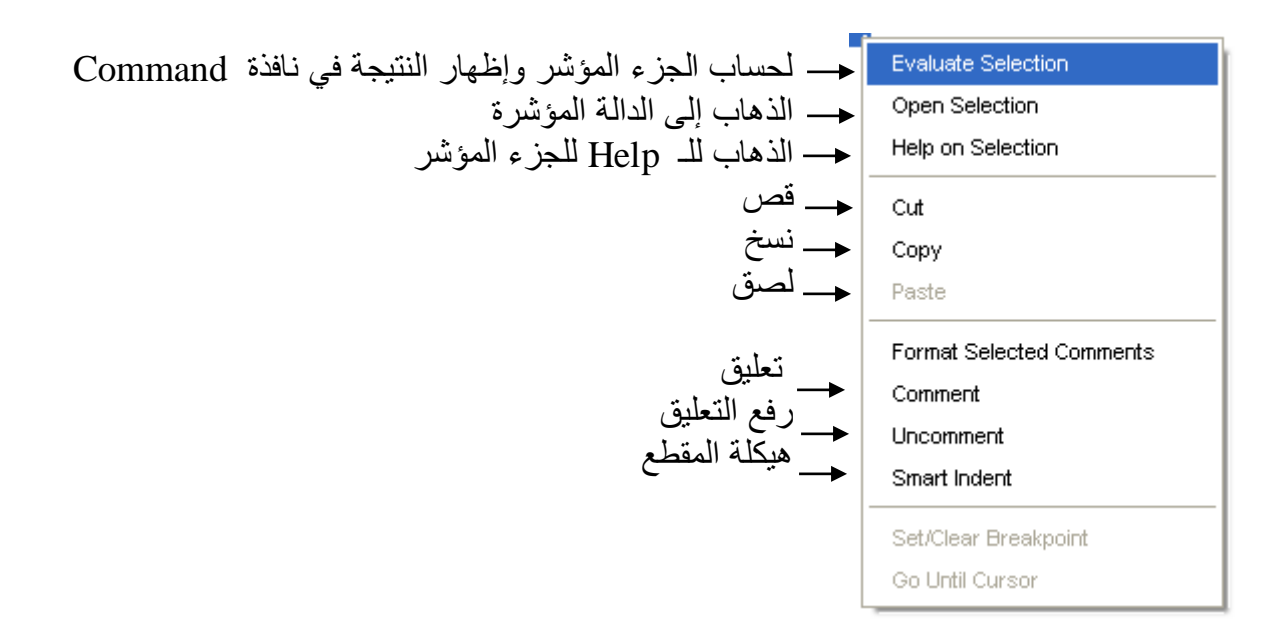

وبعد ذلك نختار Copy وننتقل إلى Window Command ونختار Paste وننفذها.

- -14 إلنشااء ملا نصاً file-M, أنقار علاى أٌكوناة الصافحة الفارغاة )البٌضااء( الموجاودة ضامن شارٌط أدوات ساطح مكتاب MATLAB, أو اختار New مان القائماة File ومان ثام اختر M-file أو اختيار Open لفتح ملف موجود مسبقا. يستدعى هذه الأوامر نافذة محرر النصوص التي يمكنك في كتابة أوامر MATLAB (نافذة كتابة البرامج). كمـا فـي الأشكال  $.(\wedge)\cdot(V)\cdot(T)$
- -15 ٌمكاان تنفٌااذ الملاا المخاازون باختٌااار أٌكونااة Run الموجااودة فااً شاارٌط أدوات نافااذة Editor أو عبر ضغط المفتاح F5 أو الاختيار Run من القائمة Debug، أو كتابـة اسم الملف المخزون أمام علامة الحث << في نافذة Command. بعد انتهاء كتابة البرنامج (الملف) يخزن هذا الملف كملف M-file باسم معين (مثلاً example1.m) على قرصك الصلب عبر اختيار الاختيار Save من القائمة File أو الخزن ضمن شريط أدوات سطح مكتب MATLAB). كما في الشكل (٩).

ملاحظة: عند الخزن يحمل البرنامج اسم افتراضي (Untitle1) فبالإمكان إعطاء الاسم الذي يرغب فيه المبرمج أو البقاء عليه.

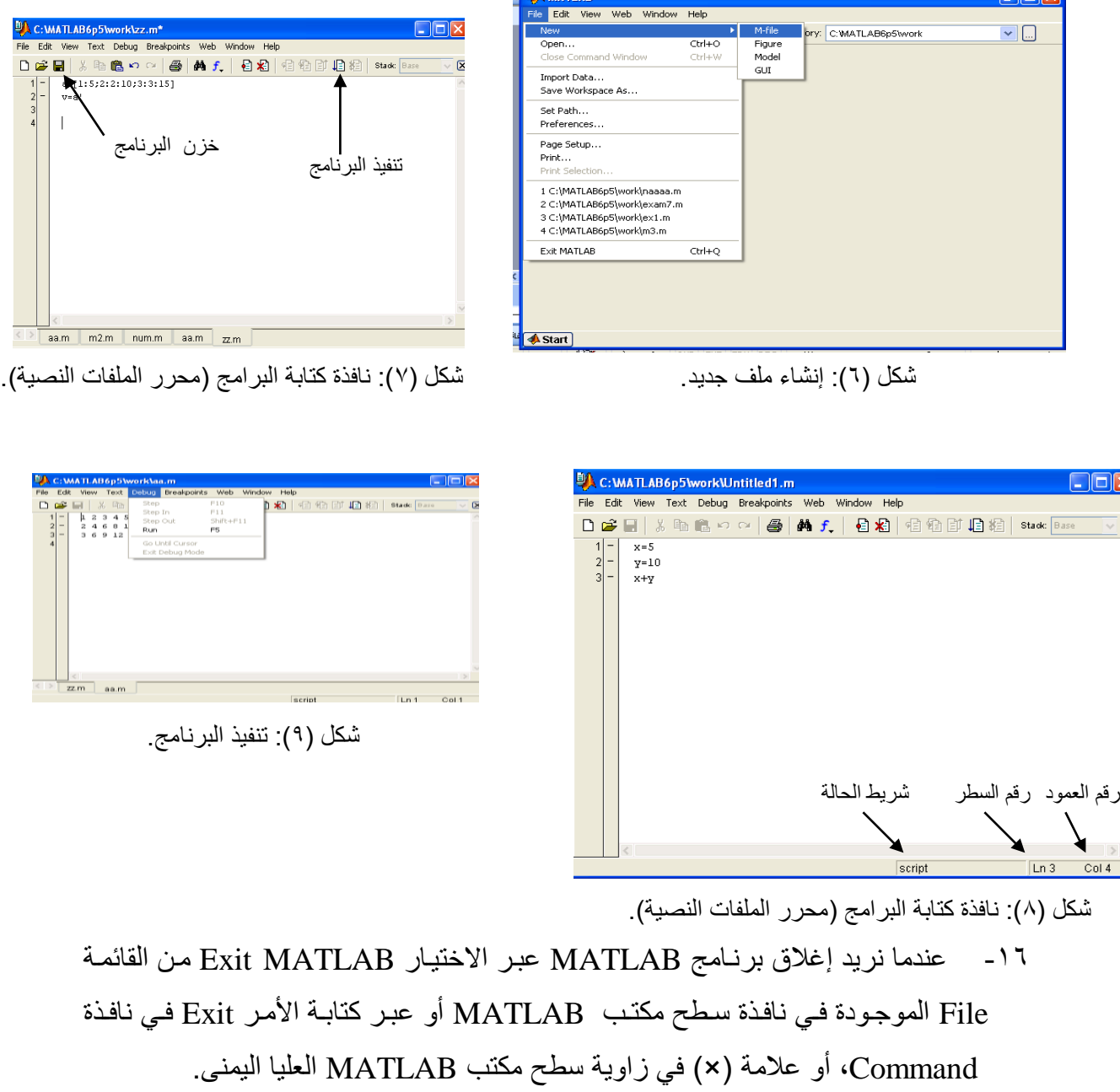

-17 اإلٌعاز global لإلعالن عن متغٌر عالمً بٌن الدوال والبرنامج الرئٌس.ً م ا - لحساب زمن تنفيذ البرنامج نضع تعليمتي (tic) و (toc) بين الإيعازات.

مثال:

clc; يفضل كتابتها في بداية<br>أي برنامج رئيسي clear; tic; (commands)  $t = toc;$ 

```
١٩ -       للبحث عن إيعاز في الـ Help  من خلال:
```
هناك عدة طرق للبحث عن الإيعاز ، منها:-

- 1- Contents.
- 2- Index.
- 3- Search.
- 4- Demos.

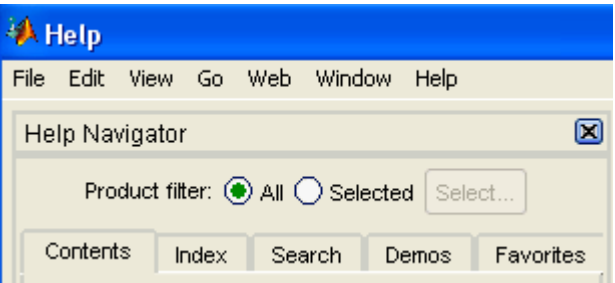

٢٠- الإيعاز break يقوم بإيقاف تنفيذ البرنـامج أو جزء من البرنـامج أو الدالـة (التعليمـات التي بعد break لا تسُنفذ).

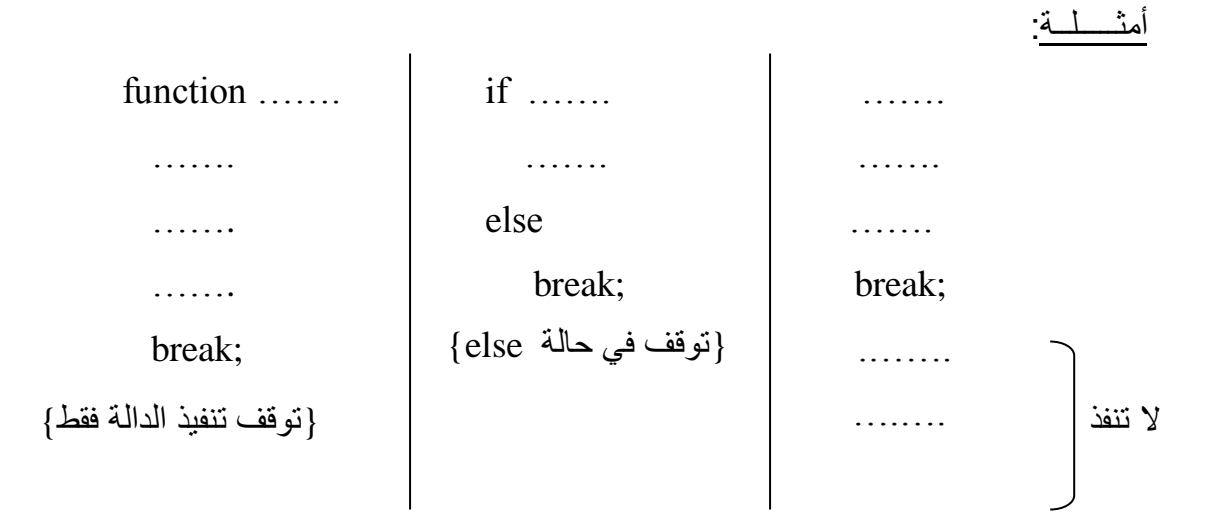

-21 اإلٌعاز return للخروج من الدالة. مثال: ...... function

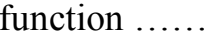

 …….. …….

……

 return; …….. .…... خروج من الدالة ال تنفذ

> -22 رسالة الخطأ تحتوي على رقم السطر ونوع الخطأ. -23 أي عملٌة حسابٌة غٌر منسبة إلى متغٌر تنسب تلقائٌا إلى المتغٌر ans. ٢٤ - أي متغير غير مستخدم ويدخل في العمليات فان البرنامج سوف يعطي خطأ.